# ЮНИВУЗ-3. Публикационная активность

Документация, содержащая описание функциональных характеристик экземпляра программного обеспечения, предоставленного для проведения экспертной проверки

**МОДУЛЬ «ПУБЛИКАЦИИ»**

## **НАЗНАЧЕНИЕ И РАСПОЛОЖЕНИЕ**

Модуль предназначен для учета публикационной активности сотрудников университета. Модуль предоставляет следующие возможности:

- 1. Учет и хранение информации о публикациях, авторах.
- 2. Возможность добавления публикаций сотрудниками в Личном кабинете работника.
- 3. Проверка публикаций модератором. Возможность модератора добавить публикацию за автора. Публикации, добавленные автором, отображаются в Личном кабинете работника.
- 4. Просмотр и занесение сводной информации о научной деятельности сотрудников.
- 5. Гибкая настройка прав доступа к каждому разделу модуля
- 6. Формирование и выгрузка отчетов по

Модуль располагается в левом меню, пункт «Публикации». Техническим администраторам модуль виден всегда. Модуль виден сотрудникам, которым выдан доступ в разделе «Настройки доступа». Права доступа к каждому разделу модуля публикации выдается отдельно.

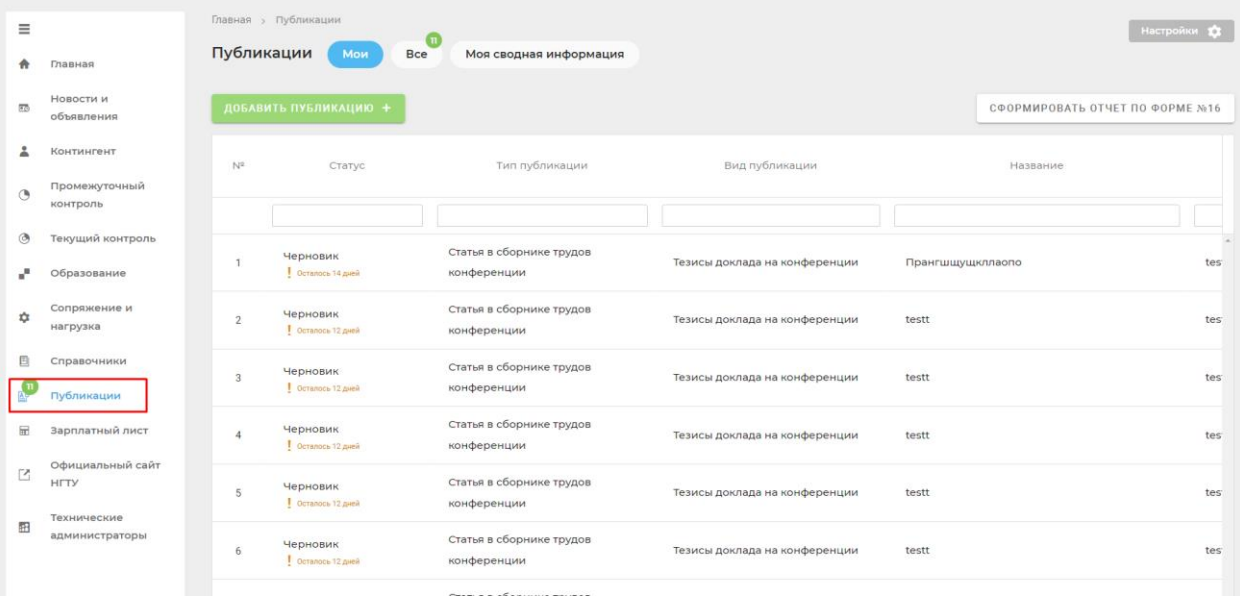

## **НАСТРОЙКИ ДОСТУПА**

Для начала работы с модулем пользователю должен быть предоставлен доступ к модулю «Публикации». Доступ к модулю выдает технический администратор или пользователь, у которого уже есть доступ к разделу «Настройки доступа». Перейти к разделу можно по кнопке «Настройки» в право верхнем углу страницы.

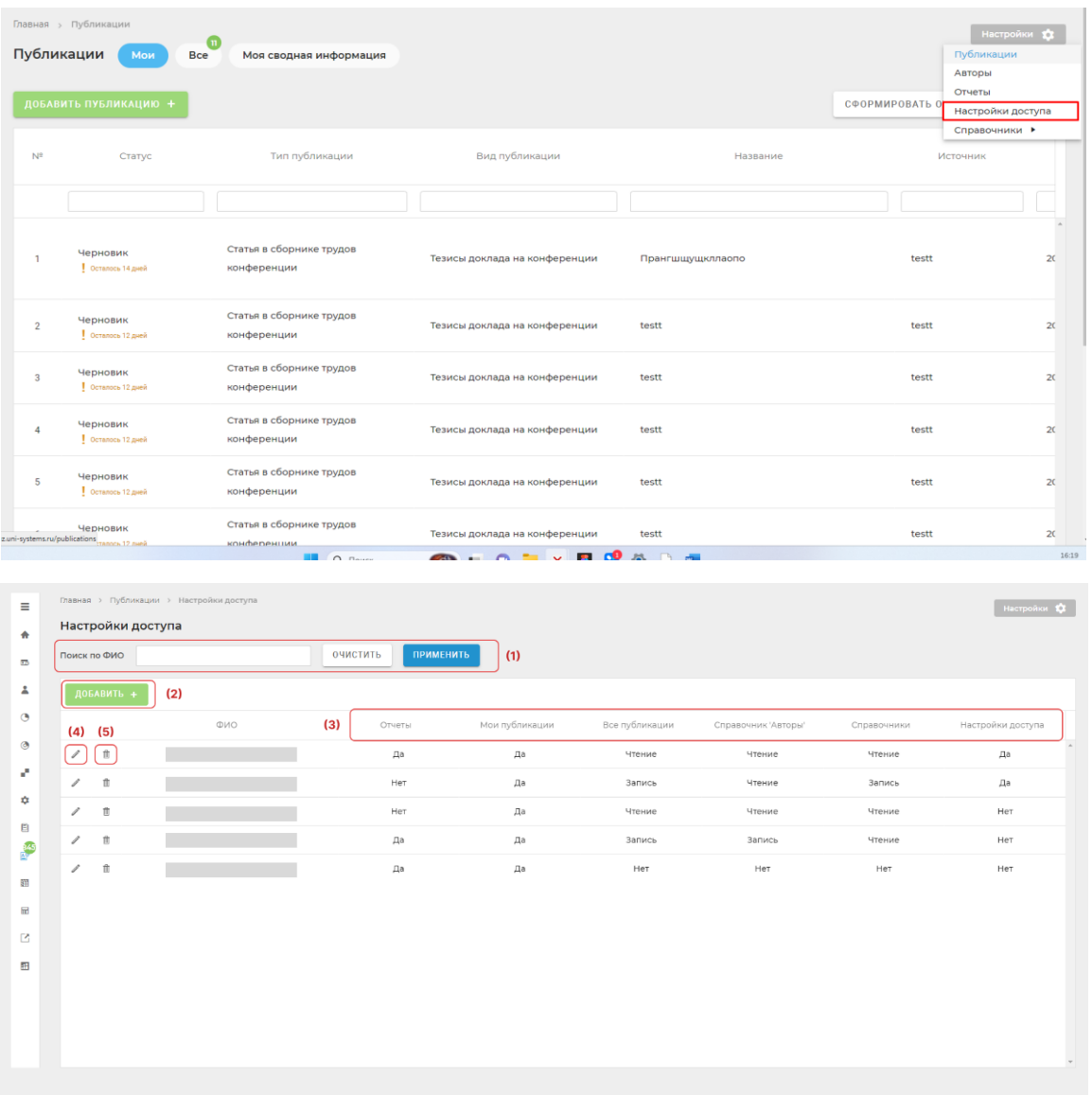

Страница «Настройки доступа» содержит область поиска по таблице пользователей (1). ФИО искомого пользователя нужно ввести в поле поиска и нажать кнопку «Применить». В таблице ниже отобразятся пользователи, ФИО которых полностью или частично совпадает с искомым.

По кнопке «Добавить» (2) в таблицу добавится пустая строка для настройки прав доступа пользователю. В поле ФИО нужно ввести ФИО и выбрать сотрудника из выпадающего списка сотрудников НГТУ. Далее настраивается доступ отдельно по каждому параметру (3):

#### Отчеты:

- Да при выборе и сохранении данного значения пользователю должен быть добавлен доступ к разделу «Отчеты». Пользователь может выгрузить отчеты, доступные в этом разделе.
- Нет при выборе и сохранении данного значения пользователю не доступен раздел «Отчеты». Значение устанавливается по умолчанию при добавлении строки.

#### Мои публикации:

• Да – при выборе данного значения настраивается доступ к вкладке раздела «Мои», возможность добавления публикации и заполнения информации на вкладке «Моя сводная информация». Значение устанавливается по умолчанию при добавлении строки. Выводятся уведомления-баджи в левому меню у раздела «Публикации». Уведомление показывает количество новых публикаций в статусе «На доработке». Когда пользователь заходит в новую публикацию – уведомление исчезает.

### Параметр «Да» выбирается для предоставления возможности добавить публикацию.

• Нет – при выборе данного значения пользователю не доступна возможность добавления публикации, вкладка «Мои» раздела публикации и заполнение сводной информации.

#### Все публикации:

- Чтение при выборе данного значения пользователю доступна вкладка «Все»: список всех публикаций в статусе «Принято». Без возможности модерации публикаций. Значение устанавливается по умолчанию при добавлении строки.
- Запись при выборе данного значения пользователю доступна вкладка «Все»: список всех публикаций во всех статусах, кроме «Черновик». Доступна возможность модерации публикаций – доступ к действиям с публикациями. Возможность редактировать поля Квартиль, КБПР. Выводятся уведомлениябаджи в левом меню у раздела «Публикации». Уведомление показывает количество новых публикаций в статусе «На проверке». Когда пользователь заходит в новую публикацию – уведомление исчезает.

Параметр «Запись» выбирается для предоставления возможности модерировать публикации.

• Нет – при выборе данного значения пользователю не доступна вкладка «Все» раздела «Публикации».

Авторы – доступен выпадающий список, содержащий значения:

- Чтение при выборе данного значения отображать вкладку «Внешние авторы» раздела «Авторы» - список внешних авторов. Табличный список содержит столбцы: ФИО, дата рождения. Пользователь видит список добавленных авторов.
- Запись –при выборе данного значения отображать вкладку «Внешние авторы» - табличный список внешних авторов, содержащий столбцы ФИО, дата рождения. Доступна возможность открыть и отредактировать карточку автора. Доступна возможность добавления автора в список. Отображать вкладку «Сотрудники» раздела «Авторы». Доступна возможность редактирования сводной информации о сотруднике. По нажатию на строку табличного списка открывать сводную информацию о сотруднике.
- Нет при выборе данного значения пользователю не доступен раздел «Авторы»

#### Справочники:

- Чтение при выборе данного значения пользователю доступен раздел «Справочники» на просмотр, без возможности редактировать.
- Запись при выборе данного значения пользователю доступен раздел «Справочники» на редактирование. Возможность добавлять новое значение в справочник.
- Нет при выборе значения пользователю не доступен раздел «Справочники».

#### Настройки доступа:

- Да при выборе и сохранении данного значения, пользователю добавляется доступ к разделу «Настройки доступа» в модуле «Публикации», пользователь должен иметь доступ к редактированию и добавлению пользователей в список.
- Нет при выборе и сохранении данного значения, пользователю не должен быть доступен пункт меню «Настройки доступа» (должен быть выбран изначально по умолчанию).

Для сохранения настроек прав доступа для пользователя следует нажать кнопку «Сохранить». Если введенную информацию сохранять не нужно, то следует нажать кнопку «Отмена».

Чтобы отредактировать права доступа добавленного в таблицу пользователя, следует

酾

нажать на знак . Чтобы удалить строку в таблице следует нажать на знак

## **ГЛАВНАЯ СТРАНИЦА. СПИСОК ПУБЛИКАЦИЙ.**

При выборе из левого меню пункта «Публикации» на странице открывается главная страница модуля.

На странице в зависимости от настроек доступа доступны три вкладки: «Мои», «Все» и «Моя сводная информация». Во вкладке «Мои» отображаются публикации, добавленные пользователем. Во вкладке «Все» отображаются все публикации ВУЗа, в зависимости от настроек доступа может быть несколько вариантов отображений публикаций. Возможность добавления публикации. Во вкладке «Моя сводная информация» отображается таблица, содержащая информацию о количестве публикаций пользователя, количестве цитирований и индекс Хирша. Таблица доступна для редактирования пользователю.

Перемещение между вкладками осуществляется нажатием на их наименования  $(1,2,3)$ .

По умолчанию открывается вкладка «Мои» (1). Страница отражает список публикаций, добавленных пользователем. На этой странице автор видит свои публикации в любых статусах, а также публикации, в которых пользователь указан как соавтор, в статусе «Принято» и «Архив». Страница содержит табличный список публикаций с возможностью фильтрации списка по различным признакам. Отфильтровать таблицу можно с помощью строки фильтров (7).

По кнопке «Все» (2) открывается страница с табличным списком публикаций других авторов. Статус публикаций, отображающихся во вкладке «Все» зависит от прав доступа пользователя.

Во вкладке «Моя сводная информация» (3) отображается информация о публикационной активности автора. Сводную информацию автор заполняет вручную. Для этого пользователь нажимает на кнопку «Редактировать», после чего в ячейки можно ввести данные о количестве публикаций, количестве цитирований и индексе Хирша для разных баз публикационной активности (WOS, Scopus и др.). По кнопке «Сохранить» введенные данные сохранятся, по кнопке «Отмена» введенные данные не сохранятся.

Заполнить основную информацию также может модератор из раздела «Авторы». Функционал доступен только модераторам (в Правах доступа параметр «Все публикации» запись). Дата и автор последнего изменения отображаются под таблицей сводной информации.

|     |                              | Главная > Публикации $(1)$<br>(2).<br>Публикации<br><b>Bce</b><br>Мои | (3)<br>Моя сводная информация           |                               |                                        | (5)<br>Настройки 13 |                 |
|-----|------------------------------|-----------------------------------------------------------------------|-----------------------------------------|-------------------------------|----------------------------------------|---------------------|-----------------|
|     | (4)<br>ДОБАВИТЬ ПУБЛИКАЦИЮ + |                                                                       |                                         |                               | СФОРМИРОВАТЬ ОТЧЕТ ПО ФОРМЕ №16<br>(6) |                     |                 |
|     | $N^2$                        | Статус                                                                | Тип публикации                          | Вид публикации                | Название                               | Источник            |                 |
|     | 17                           |                                                                       |                                         |                               |                                        |                     |                 |
| (8) |                              | Черновик<br>Осталось 14 дней                                          | Статья в сборнике трудов<br>конференции | Тезисы доклада на конференции | Прангшщущкллаопо                       | testt               |                 |
|     | $\overline{2}$               | Черновик<br>Осталось 12 дней                                          | Статья в сборнике трудов<br>конференции | Тезисы доклада на конференции | testt                                  | testt               | 2 <sup>c</sup>  |
|     | $\mathbf{3}$                 | Черновик<br>Осталось 12 дней                                          | Статья в сборнике трудов<br>конференции | Тезисы доклада на конференции | testt                                  | testt               | 2 <sup>c</sup>  |
|     | Δ                            | Черновик<br>Осталось 12 дней                                          | Статья в сборнике трудов<br>конференции | Тезисы доклада на конференции | testt                                  | testt               | 2 <sub>c</sub>  |
|     | 5                            | Черновик<br>Осталось 12 дней                                          | Статья в сборнике трудов<br>конференции | Тезисы доклада на конференции | testt                                  | testt               | 2 <sub>c</sub>  |
|     |                              | Черновик                                                              | Статья в сборнике трудов                | Тезисы локлада на конференции | testt                                  | testt               | 20 <sup>2</sup> |

Раздел «Публикации».

| $\equiv$<br>合           | Главная > Публикации<br>ග<br>Публикации<br>Моя сводная информация<br>Мои<br><b>Bce</b> |             |                |            |            |                 |  |  |  |  |
|-------------------------|----------------------------------------------------------------------------------------|-------------|----------------|------------|------------|-----------------|--|--|--|--|
| $\overline{\mathbf{H}}$ | Редактировать ∕                                                                        |             |                |            |            |                 |  |  |  |  |
| ۷<br>$\circ$            |                                                                                        | <b>RSCI</b> | Scopus         | <b>WOS</b> | <b>BAK</b> | РИНЦ            |  |  |  |  |
| $\circledcirc$          | Количество публикаций                                                                  | 10          | $\overline{3}$ |            |            | $\mathcal{A}_1$ |  |  |  |  |
| e.                      | Количество цитирований                                                                 | 10          |                |            |            |                 |  |  |  |  |
| *                       | Индекс Хирша                                                                           | 10          |                |            |            |                 |  |  |  |  |
| 圓<br>$\frac{93}{4}$     | Дата изменения: 29.09.2023 18:01<br>Автор изменения: Лабаев Алексей Михайлович         |             |                |            |            |                 |  |  |  |  |
| 歰                       |                                                                                        |             |                |            |            |                 |  |  |  |  |
| $\overline{\mathbf{H}}$ |                                                                                        |             |                |            |            |                 |  |  |  |  |
| 凹<br>品                  |                                                                                        |             |                |            |            |                 |  |  |  |  |

Раздел «Публикации». Вкладка «Моя сводная информация»

## **СПИСОК ПУБЛИКАЦИЙ. ДОБАВЛЕНИЕ ПУБЛИКАЦИИ.**

Добавление публикации осуществляется по кнопке «Добавить публикацию» из раздела «Публикации». По кнопке открывается форма добавления публикации, состоящую из нескольких шагов. Заполнение формы проходит последовательно по шагам (1) нажатием по названию шага.

#### Шаг «Основная информация»

Первый шаг заполнения публикации – «Основная информация». При выборе значений для полей «Тип публикации» и «Вид публикации» добавляются поля, присущие выбранным типу и виду (2). По кнопке «а-А-а» осуществляется смена регистра введенного текста в поле «Название» - функция преобразует текст в формат: «Пример формата» (3).

После заполнения обязательных полей шага «Основная информация» необходимо сохранить данные по кнопке «Сохранить и продолжить» (4). Это необходимо, чтобы заявление приняло статус «Черновик» и отобразилось во вкладке «Мои» в списке публикаций пользователя. По кнопке «Закрыть» сохраненная форма закрывается и пользователь возвращается к списку публикаций в разделе «Мои» (5). Без сохранения шага «основная информация» система не позволит перейти к следующим шагам формы.

После сохранения шага «Основная информация» пользователь может перемещаться между шагами свободно.

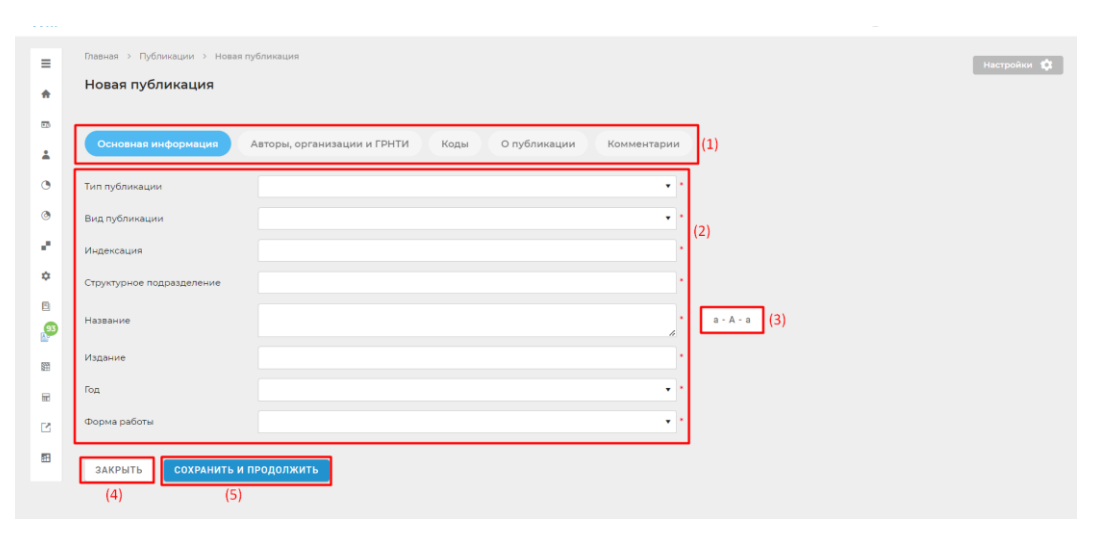

#### Шаг «Авторы, организации и ГРНТИ»

Следующий шаг заполнения формы публикации – «Авторы и ГРНТИ» на котором вносится информация о авторах и тематической сфере публикации.

По кнопке «Добавить» (1) в области таблицы «Авторы» открывается форма добавления автора в публикацию. Добавленный автор отображается в таблице Авторы. По кнопке (2) можно осуществлять перемещение строк с авторами в таблице для выстраивания нужного порядка. По кнопке (3) открывается форма добавления автора на редактирование. По кнопке (4) автор удаляется из публикации.

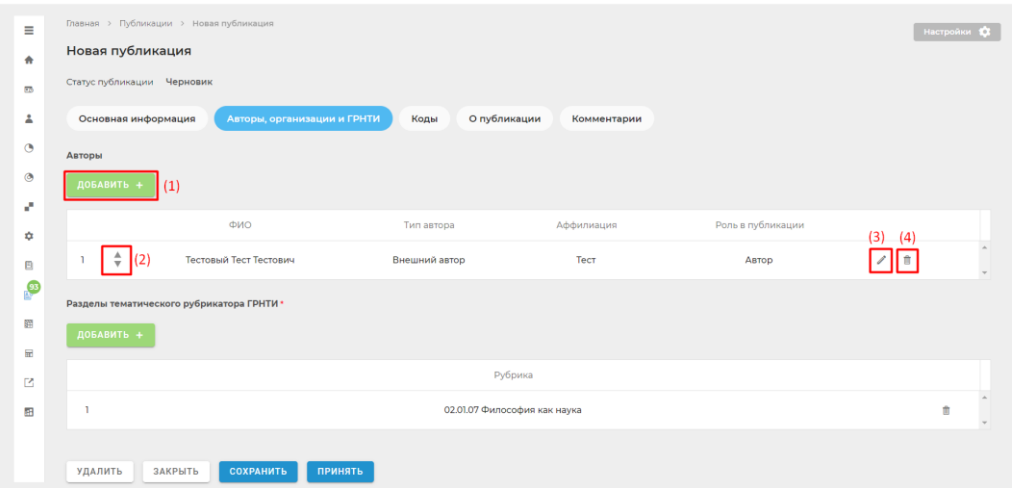

Форма добавления автора в публикацию содержит поля и табличный список прикрепленных к автору организаций. Сначала нужно выбрать Тип автора: «сотрудник НГТУ» или «Внешний автор» (3).

При выборе типа «Внешний автор» нужно ввести Фамилию, Имя или Отчество (4) автора – поле отображает выпадающий список авторов, которые уже есть в справочнике «Авторы». Дата рождения и СНИЛС будут скрыты для авторов (5). По кнопке «Добавить организацию» в табличном списке появится пустая строка. Заполнение данных об организации обязательно. По кнопке «Добавить организацию» (7) в таблице добавляется новая строка. В столбце «Организация нужно начать вводить наименование организации и выбрать искомую из выпадающего списка. По кнопке (8) можно удалить добавленную организацию.

Если в выпадающем списке нет подходящего автора, то пользователь продолжает вводить ФИО вручную, а также заполнять все обязательные поля. Также для внешнего автора нужно заполнять Таблицу Организации. При сохранении нового автора в публикации этот автор автоматически сохраняется в справочнике «Внешние авторы».

При выборе типа автора «Сотрудник ВУЗа» также нужно начать вводить Фамилию, Имя или Отчество (4) автора-сотрудника – поле отображает выпадающий список сотрудников ВУЗа, которые есть Кадровой базе. Поле Предыдущая фамилия – необязательное и используется, если публикация сотрудником была написана в период его другой фамилии. СНИЛС и Дата рождения заполняются автоматически. Для сотрудников ВУЗа организация подставляется автоматически.

*Если нужного сотрудника нет в списке нужно обратиться к техническому администратору для добавления сотрудника.*

*При создании публикации автору обязательно следует добавить себя в публикацию в качестве автора.*

По кнопке «Сохранить» автор добавится в публикацию (1). По кнопке «Закрыть» форма закроется без сохранения данных (2).

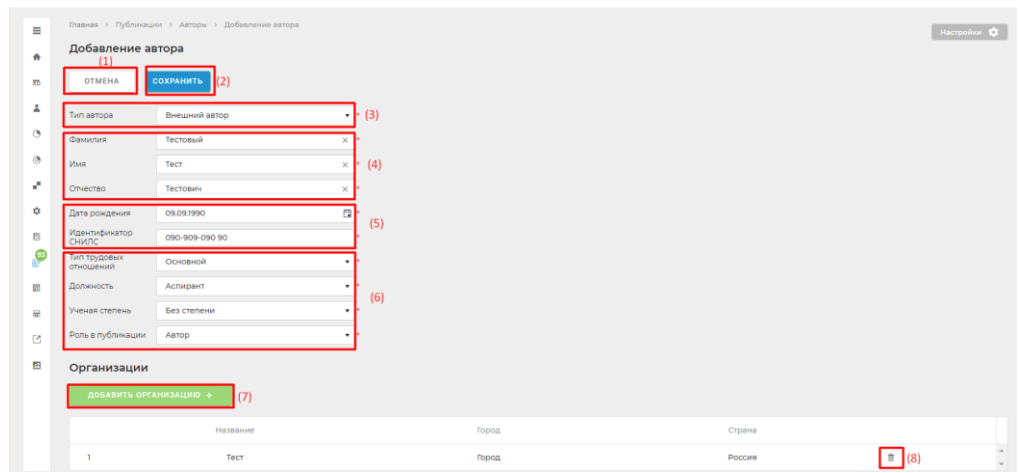

По кнопке «Добавить» в области Разделы тематического рубрикатора ГРНТИ в табличный список добавляется строка. Раздел ГРНТИ заполняется выбором из списка. Также доступен поиск по списку по введенным значениям.

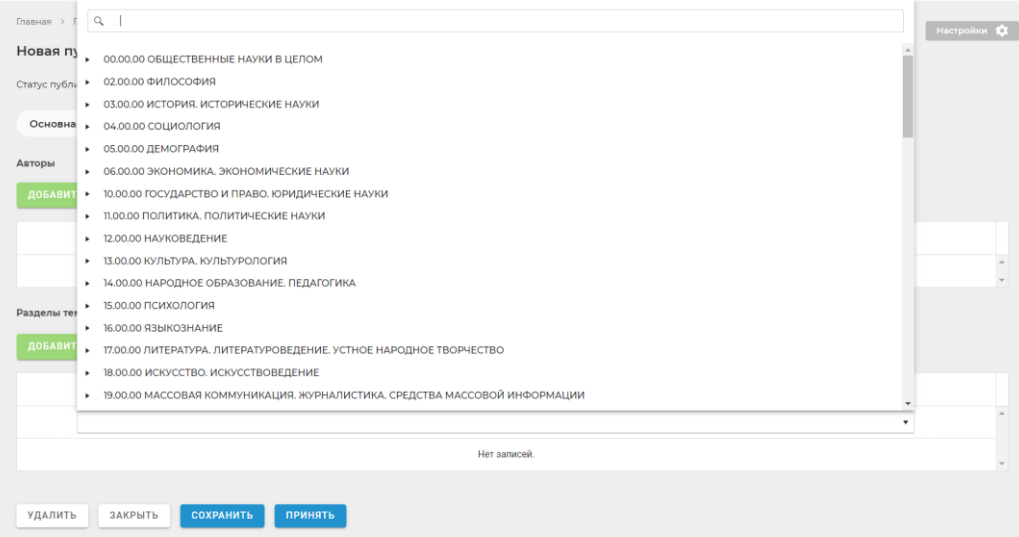

Перед переходом к следующему шагу формы публикации нужно сохранить текущий шаг по кнопке «Сохранить и продолжить».

#### Шаг «Коды»

Шаг «Коды» доступен не для всех видов публикаций.

Шаг содержит табличный список кодов публикации. По кнопке «Добавить» в таблицу добавляется пустая строка (1). В столбце «Код» нужно выбрать из списка тип кода, а в столбец «Значение» добавить значение кода.

Перейти к следующему шагу можно по кнопке «Сохранить и продолжить»

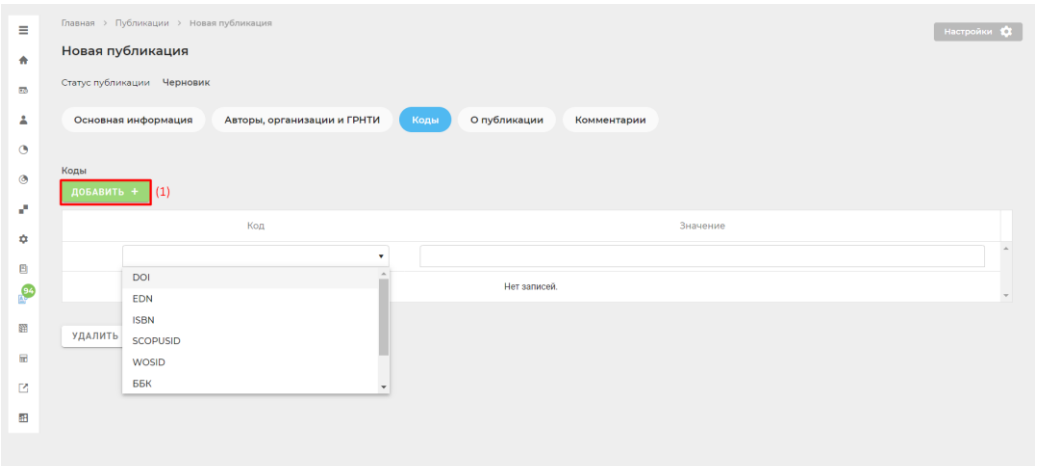

#### Шаг «О публикации»

Шаг «О публикации» доступен для всех видов публикации и все поля шага являются необязательными.

Чекбокс «Хочу разместить в РИНЦ (с Условиями размещения ознакомлен и согласен)» необходимо отметить, если пользователь заполняет какие-либо поля шага (1).

Для заполнения полей «Ключевые слова» и «Аннотация» нужно выбрать язык в области (2). Ввести текст в поле ввода текста. Если необходимо поменять регистр введеннго текста с заглавного на строчный, то можно использовать кнопку «А-а» (3).

По кнопке «Добавить» добавляется набор полей для ввода текста на другом выбранном языке.

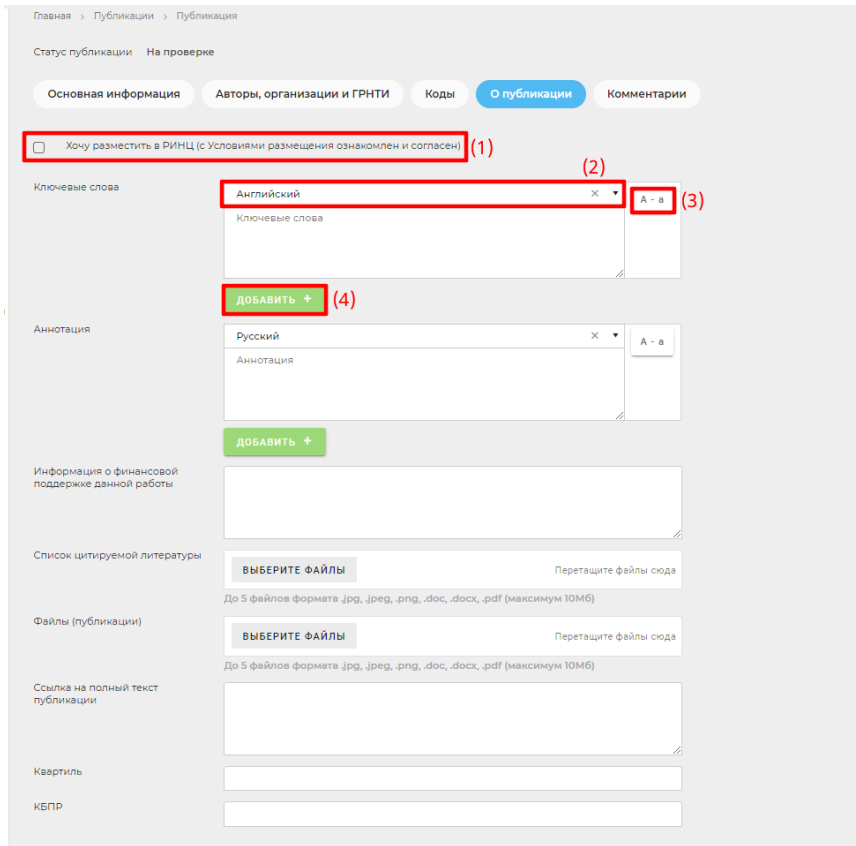

#### Шаг «Комментарии»

Шаг «Комментарии» предназначен для общения автора и модератора.

В поле (1) пользователь вводит свой комментарий и по кнопке «Отправить» (2) комментарий сохраняется в области (3) с указанием ФИО автора и даты, времени отправки.

По кнопке «Отправить на проверку» публикация меняет статус на «Отправлено на проверку» (4). В этом статусе автор не может редактировать поля публикации.

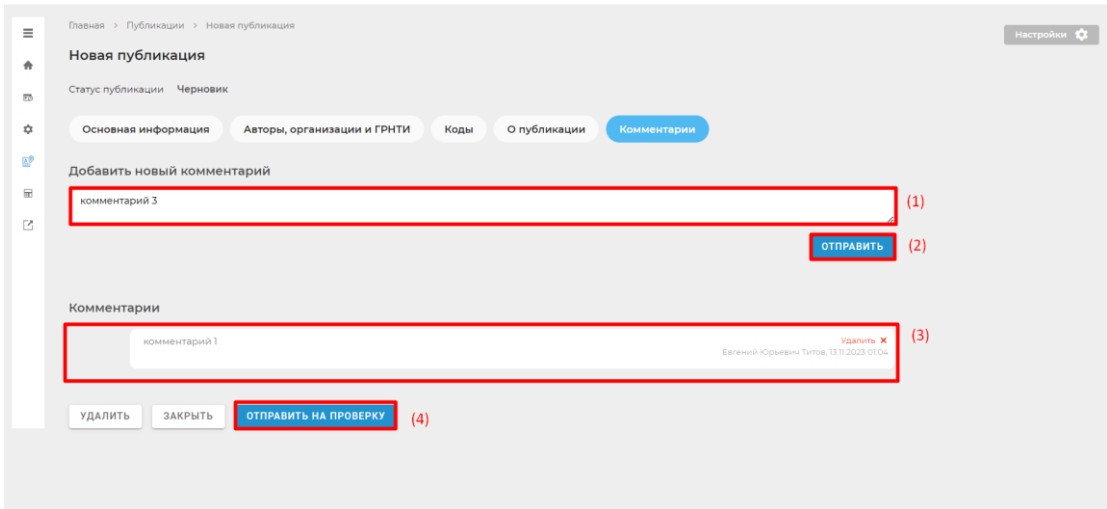

## **ПРОВЕРКА ПУБЛИКАЦИИ МОДЕРАТОРОМ**

При появлении новой публикации, которая требует проверки, в пункте «Публикации» модератору высвечивается бадж с количеством уведомлений.

Модератор может редактировать все поля публикации в статусе «На проверке».

Действия над публикацией, доступные модератору, по кнопкам:

- «Закрыть» (1) закрыть публикацию без сохранения изменений.
- «Сохранить и продолжить» (2) сохранить изменения на странице и открыть следующий шаг.
- «Отправить на доработку» (3) публикация переходит в статус «На доработке» и доступна на редактирование автору публикации и всем сотрудникам, указанным в авторах. В статусе «На доработке» модератор не может редактировать данные публикации.
- «Не принято» (4) публикация переходит в статус «Не принято».
- «Принять» (5) публикация переходит в статус «Принято».

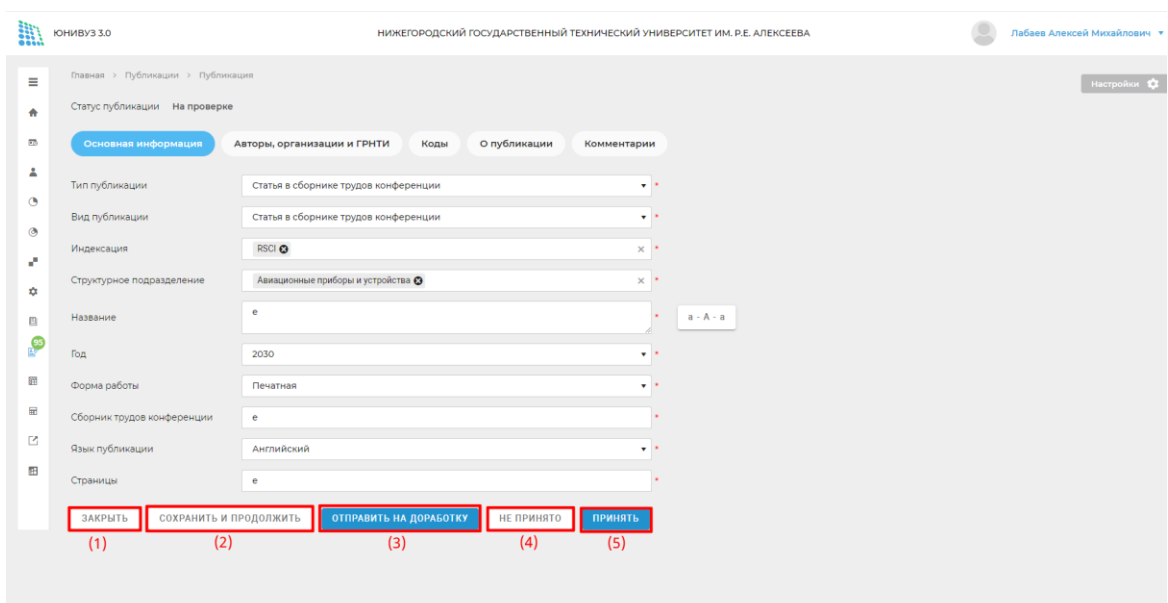

Действия над публикацией, доступные модератору с заявлением в статусе «На доработке», по кнопкам:

- «Закрыть» закрыть публикацию без сохранения изменений.
- «Отправить на проверку» кнопка возвращает публикацию с доработки на проверку модератору.

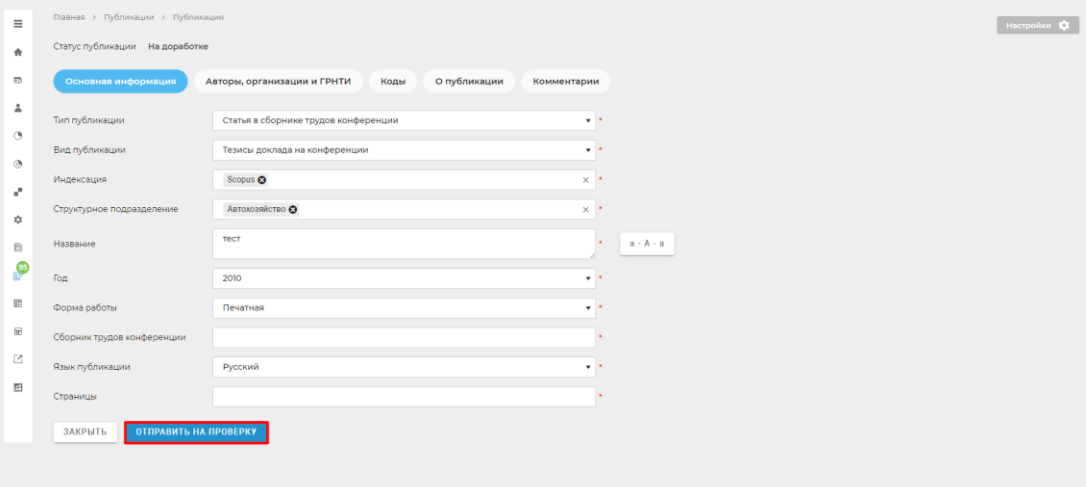

Действия над публикацией, доступные модератору с заявлением в статусе «Принято», по кнопкам:

- «Закрыть» закрыть публикацию без сохранения изменений.
- «Архивировать» (2) публикация переходит в статус «Архив».
- «Снять утверждение» (3) публикация переходит в статус «На проверке».

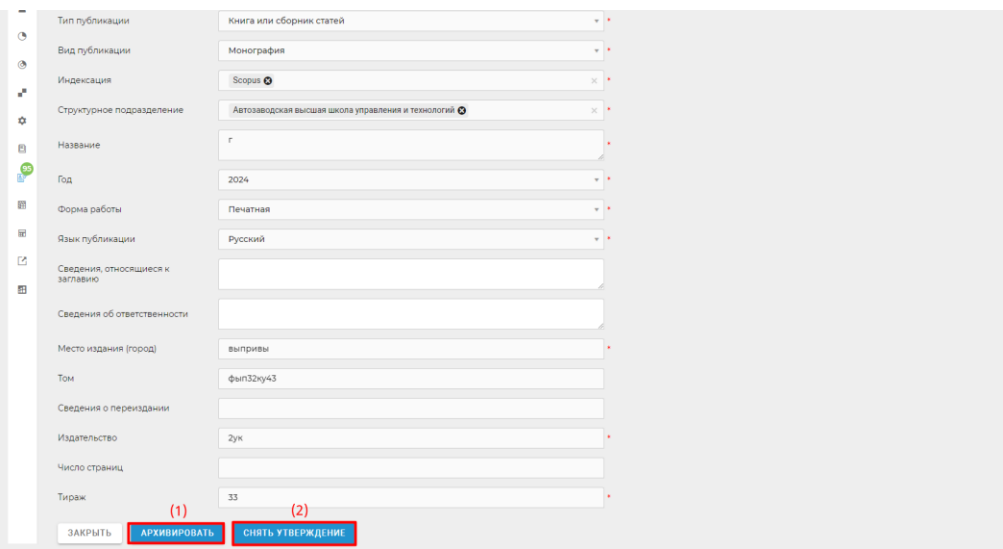

Действия над публикацией, доступные модератору с заявлением в статусе «Архив», по кнопкам:

- «Закрыть» закрыть публикацию без сохранения изменений.
- «Разархивировать» (1)- публикация переходит в статус «Принято»
- «Скопировать» (2) все данные публикации копируются в новую публикацию в статусе «Черновик».

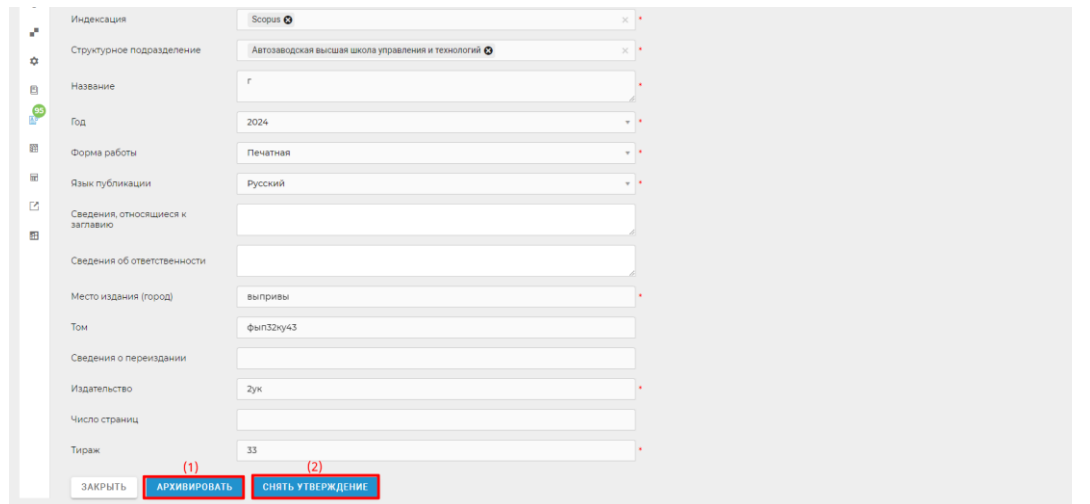

Модератор может создавать публикацию, не указывая себя в качестве автора. При создании публикации модератору доступны следующие действия с публикацией:

- «Удалить публикацию» (1) публикация не отображается в
- «Закрыть» (2) закрыть публикацию без сохранения изменений.
- «Сохранить и продолжить» (3) публикация сохраняется в статусе «Черновик» и система переходит к следующему шагу заполнения.
- «Принять» модератор может сразу присвоить публикации статус «Принято», пропуская этап отправки публикации на проверку.

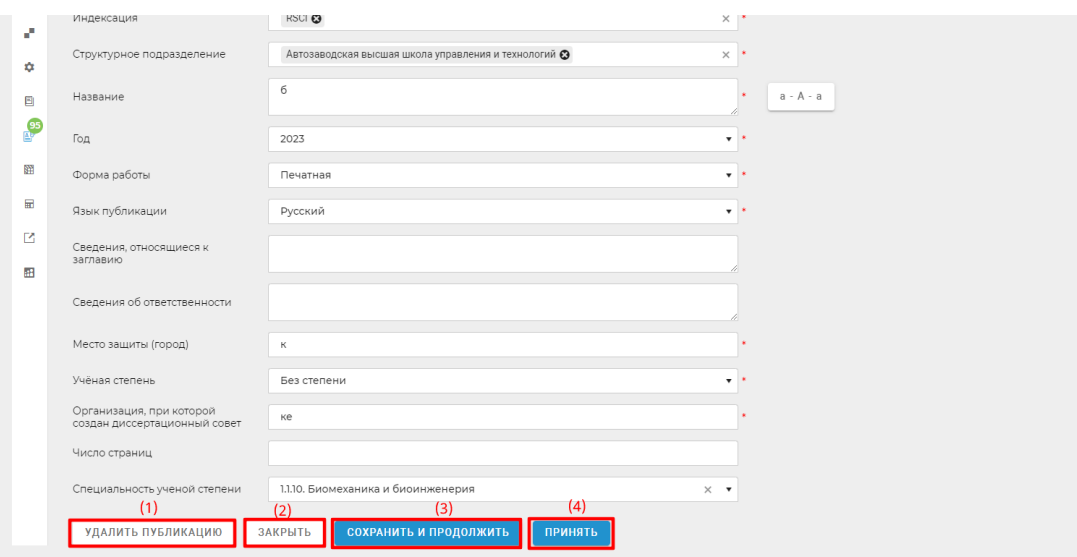

Пользователь с правами модератора может видеть СНИЛС и Дату рождения авторов в публикации. При изменении Даты рождения или СНИЛС внешнего автора в публикации, данные изменятся и в справочнике Авторы. Чтобы изменить ФИО автора нужно перейти к Справочнику Авторы.

## **АВТОРЫ**

К разделу «Авторы» можно перейти из меню «Настройки» (1). Справочник содержит 2 списка авторов: Внешние авторы и Сотрудники. Между списками можно переключаться по кнопками «Внешние» и «Сотрудники» (2)

На странице со списком внешних авторов отображается поиск по ФИО автора (3).

Табличный список отражает ФИО внешнего автора (5) и возможность удалить запись (6). Если автор указан в одной из публикаций, система предупредит пользователя об этом.

**EXAMPLE TO HOURS 3.0** НИЖЕГОРОЛСКИЙ ГОСУЛАРСТВЕННЫЙ ТЕХНИЧЕСКИЙ УНИВЕРСИТЕТ ИМ В Е АЛЕКСЕЕВА  $\bigcirc$  *n*a6aee  $\equiv$ Авторы Сотрудники  $\ddot{\phantom{0}}$  $(3)$  $\overline{a}$ Поиск по ФИО  $\overline{a}$  $\mathsf{T}_{(4)}$  $\ddot{\circ}$  $Q$ ио  $\circ$  $(5)$  1 .<br>Тестовый Тест Тестович  $(6)$   $\Box$ ż ¢ Сидоров Сергей Иванович  $\hat{\mathbf{r}}$  $\overline{2}$  $\mathbf{B}$ Чебурашкин Иннокентий Герман  $\frac{95}{10}$ 爾  $\overline{111}$  $\hat{\pi}$ astop 13  $\hat{\pi}$ D. Сидоров Сергей Иванович  $\hat{\mathbf{m}}$  $\blacksquare$ .<br>Новый Автор нвы HOBHIÀ TOCTOBHIÀ A angers nige ye

По кнопке «Добавить автора» открывается форма добавления автора.

Форма добавления нового автора содержит обязательные поля Фамилия и Имя. Поле Тип автора заполняется автоматически и недоступно для редактирования. Добавить вручную в систему возможно только внешнего автора.

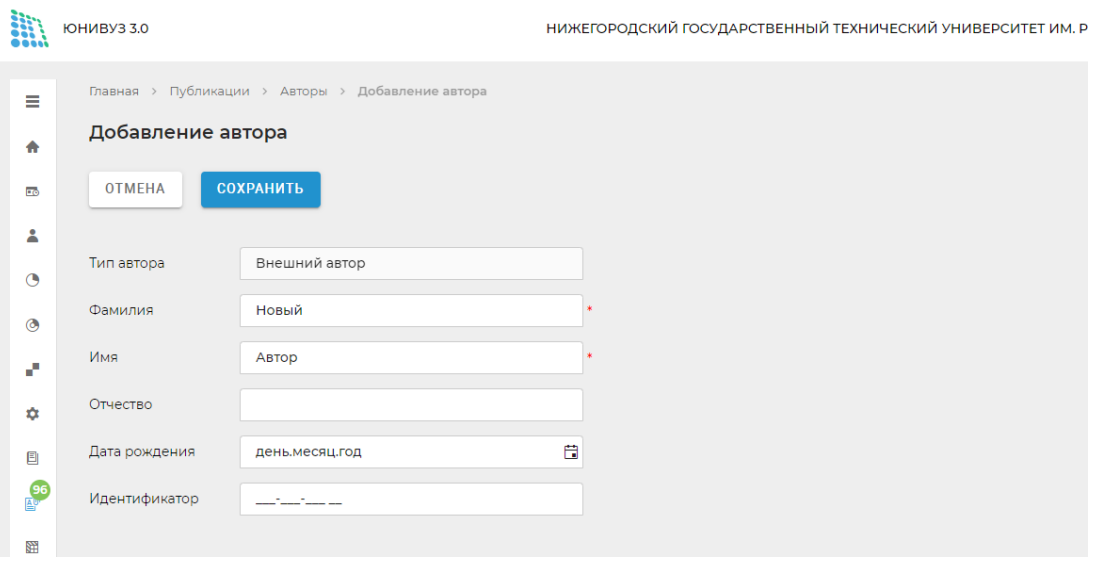

На странице со списком сотрудников отображается табличный список, содержащий ФИО, Дату рождения, должность и структурное подразделение сотрудника.

Полоса фильтров позволяет осуществить поиск по таблице. Добавить сотрудника в список нельзя, информация выводится из 1С.

Нажатием по строке табличного списка открывается форма просмотра карточки сотрудника.

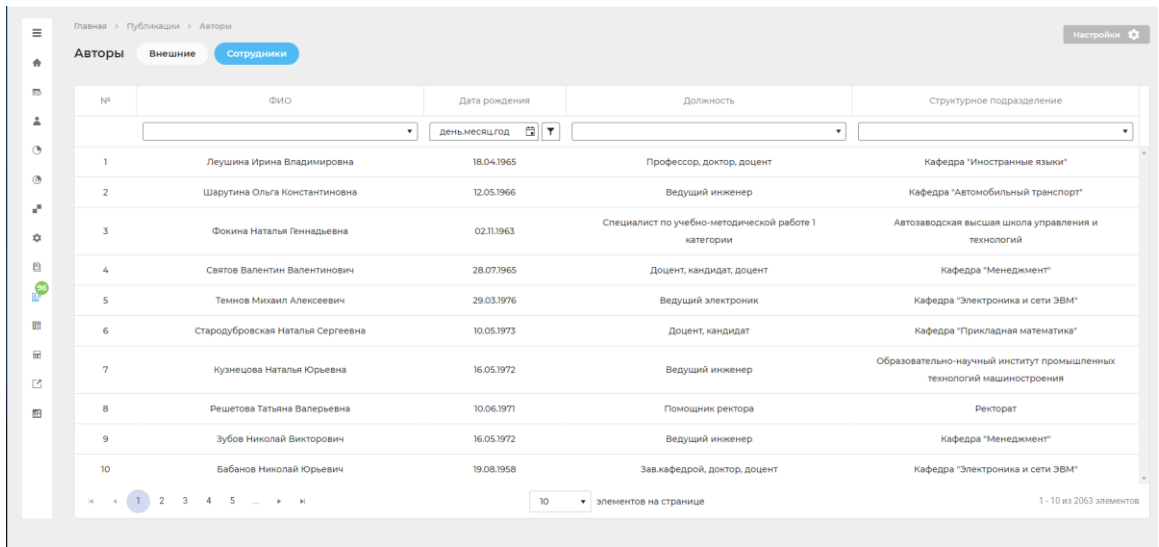

Карточка сотрудника содержит информацию о сотруднике: ФИО автора, дата рождения, должность, структурное подразделение, идентификатор (2). Также в карточке указана сводная информация о публикационной активности сотрудника. По кнопке «Редактировать» ячейки таблицы переходят в режим редактирования (3). Модератор может заполнить вручную каждую ячейку таблицы (4). Для сохранения введенной информации следует нажать по кнопке «Сохранить». По кнопке «Отмена» введенные данные не сохранятся.

Под таблицей со сводной информацией отображается дата и автор последнего изменения данных в таблице (5).

По кнопке «Назад» можно вернуться к списку сотрудников.

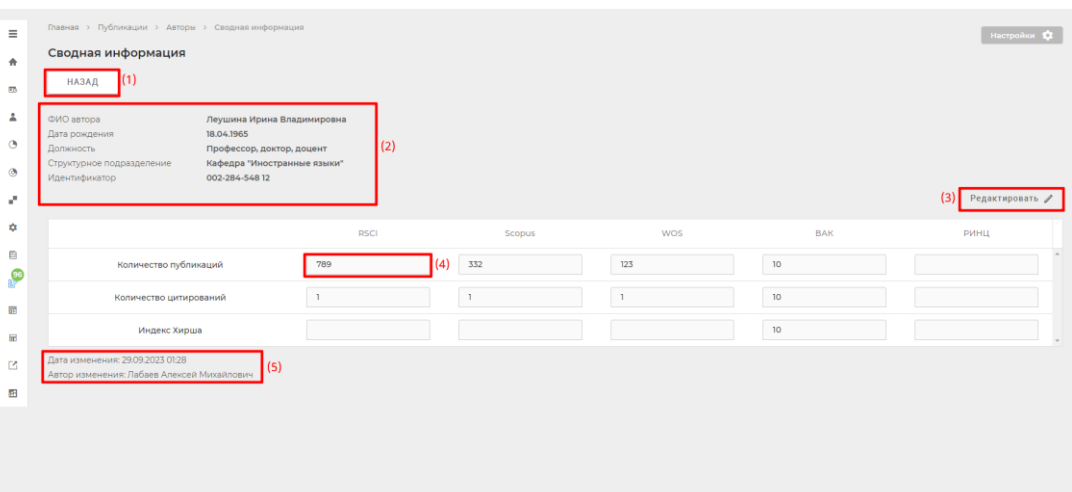

## **ОТЧЕТЫ**

Доступ к разделу выдается настройками доступа. Пользователю доступны два отчета:

#### 1. Отчет в ЕГИСУ НИОКТР

Пользователь должен выбрать из выпадающего списка год (1), за который следует сформировать отчет и нажать кнопку «Сформировать» (2). После этого начнется скачивание файла отчета в формате .xlsx.

#### 2. Полная выгрузка.

Пользователь должен выбрать Год, тип публикации (можно выбрать все) и вид публикации (можно выбрать все) (3).

После выбора параметров отчета по кнопке «Сформировать» начнется скачивание файла (4).

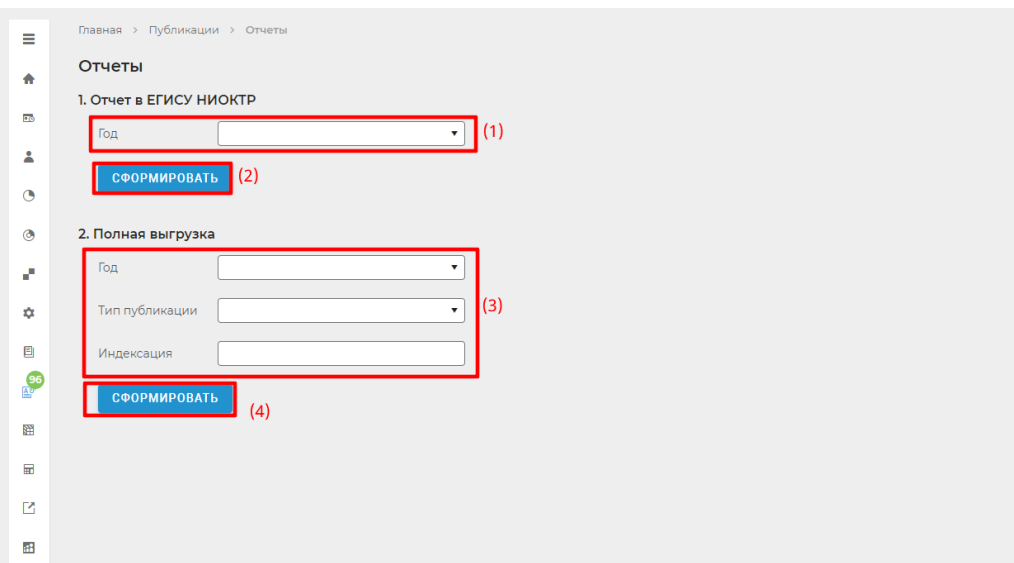

## **СПРАВОЧНИКИ**

Раздел содержит справочники:

- Индексация
- Роли автора
- Типы публикаций
- Виды публикаций
- Должности
- Ученые степени
- Организации
- Язык
- Страна
- Код
- Квартиль

Доступ к справочникам может быть предоставлен на простотр или на редактирование.

Чтобы добавить новую запись в справончик следует нажать на кнопку «Добавить» (1). Чтобы отредактировать запись нужно нажать по строке табличного списка (2). Чтобы удалить запись, нужно нажать на иконку (3).

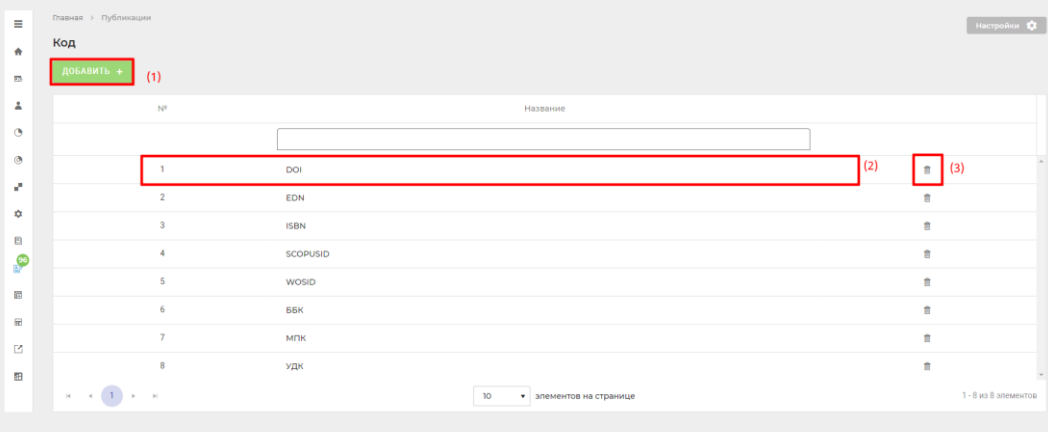